## 限度額の登録方法について

新サービスに移行した時点では、団体の一日当たりの限度額は、お申込み時に書面でお届けいた だいた限度額が設定されております。

マスターユーザは、書面でお届けいただいた限度額の範囲内で、団体の一日当たり限度額を登録 することができますので、限度額の登録等を行ってください。

また、一般ユーザについては取引種類ごとに限度額を登録できますので、マスターユーザは、一 般ユーザの限度額の登録等を行ってください。

(1)団体の限度額の登録(一日当たり)

団体の一日当たりの限度額を、お申込み時に書面でお届けいただいた限度額の範囲内で登録 してください。

- ① 管理メニューから「団体管理」>「団体情報の登録・変更」ボタンをクリックしてください。
- ② 団体情報登録・変更画面が表示されますので、団体一日当たりの取引限度額を「設定可能限 度額」(書面でお届けいただいた限度額)の範囲内で入力し、「変更」ボタンをクリック してください。

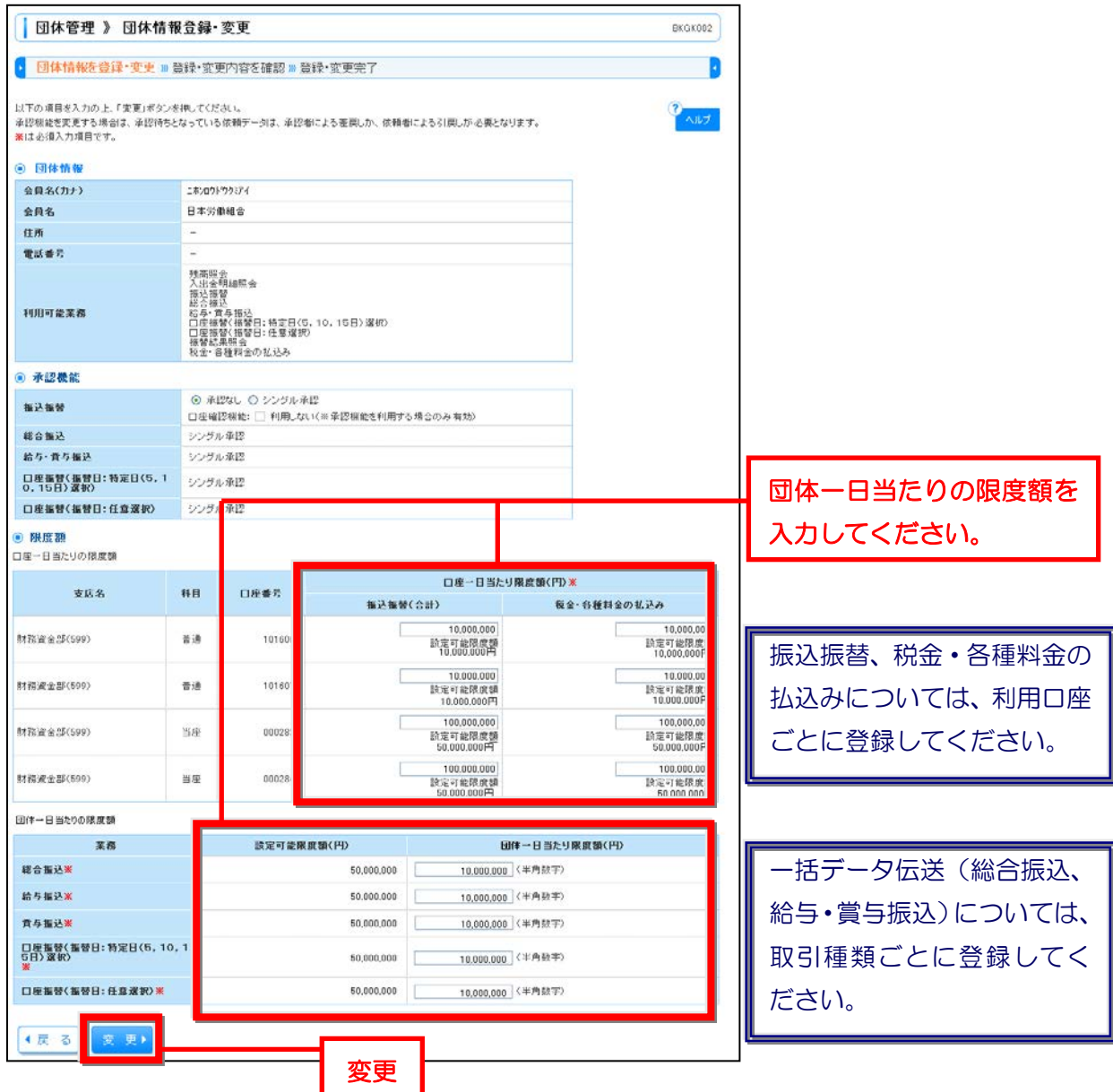

- ③ 団体情報登録・変更確認画面が表示されますので、変更内容をご確認のうえ、「確認用パス ワード」を入力し「実行」ボタンをクリックしてください。
- ④ 団体情報登録・変更結果画面が表示されますので、変更結果をご確認ください。
- (2)ユーザ(利用者)の限度額の登録(一回当たり)

ユーザ(利用者の一回当たりの取引限度額を、ご登録いただいた団体一日当たりの限度額の 範囲で登録してください。

- ① 管理メニューから「利用者管理」>「利用者情報の管理」のボタンをクリックしてくださ い。
- ② 利用者一覧画面が表示されます。

利用者一覧から対象の利用者を選択し、「変更」ボタンをクリックしてください。

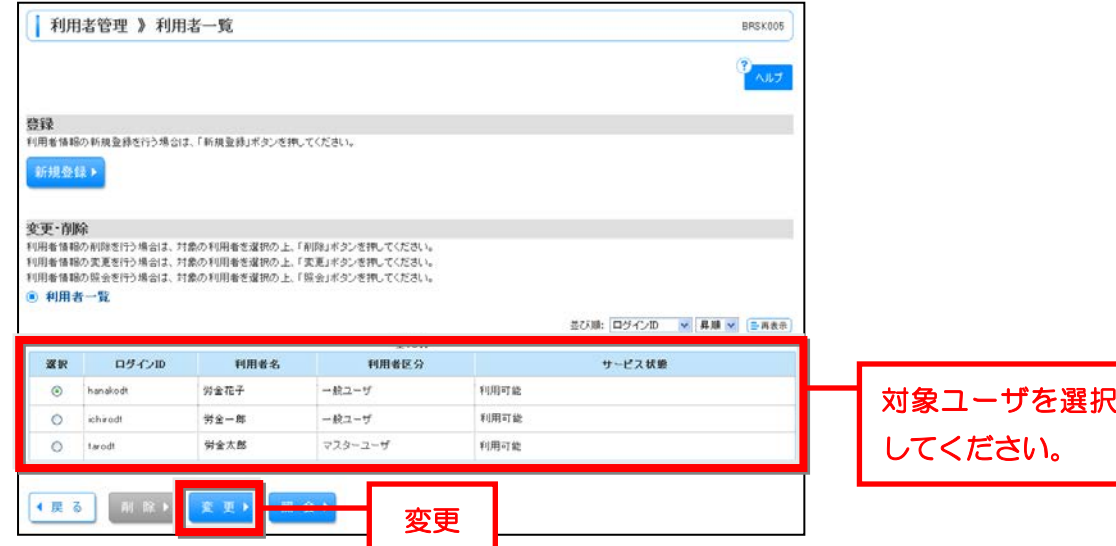

③ 利用者変更[基本情報]画面が表示されます。確認のうえ「次へ」ボタンをクリックしてく ださい。(必要に応じて利用者基本情報(パスワード、メールアドレス等)の変更もできます。)

Ϊ

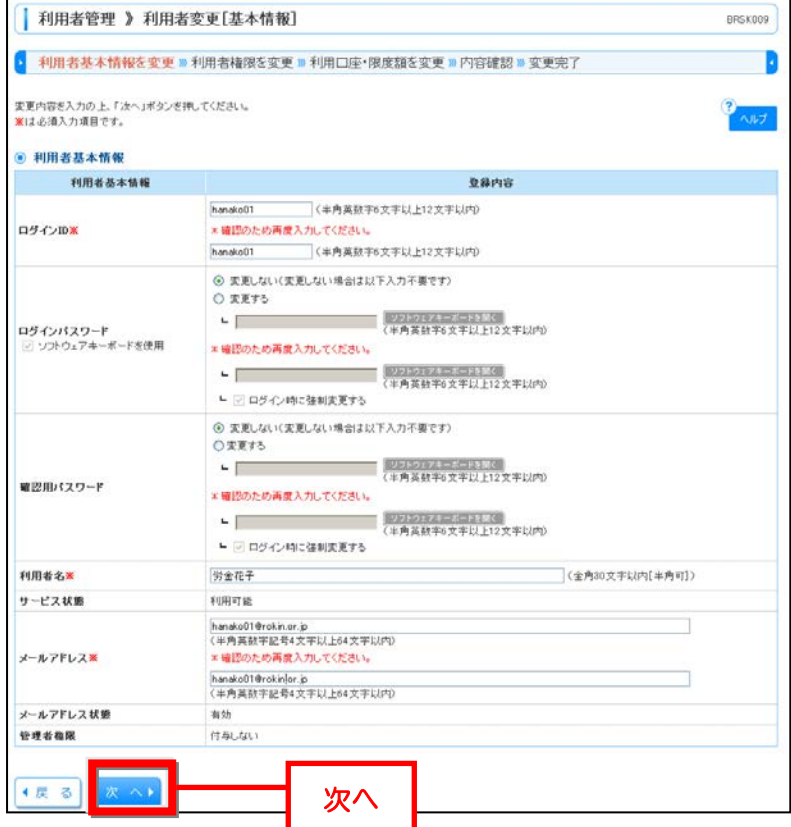

٦

④ 対象ユーザの利用者変更[権限]画面が表示されます。ご希望のサービス利用権限を設定し、 「次へ」ボタンをクリックしてください。

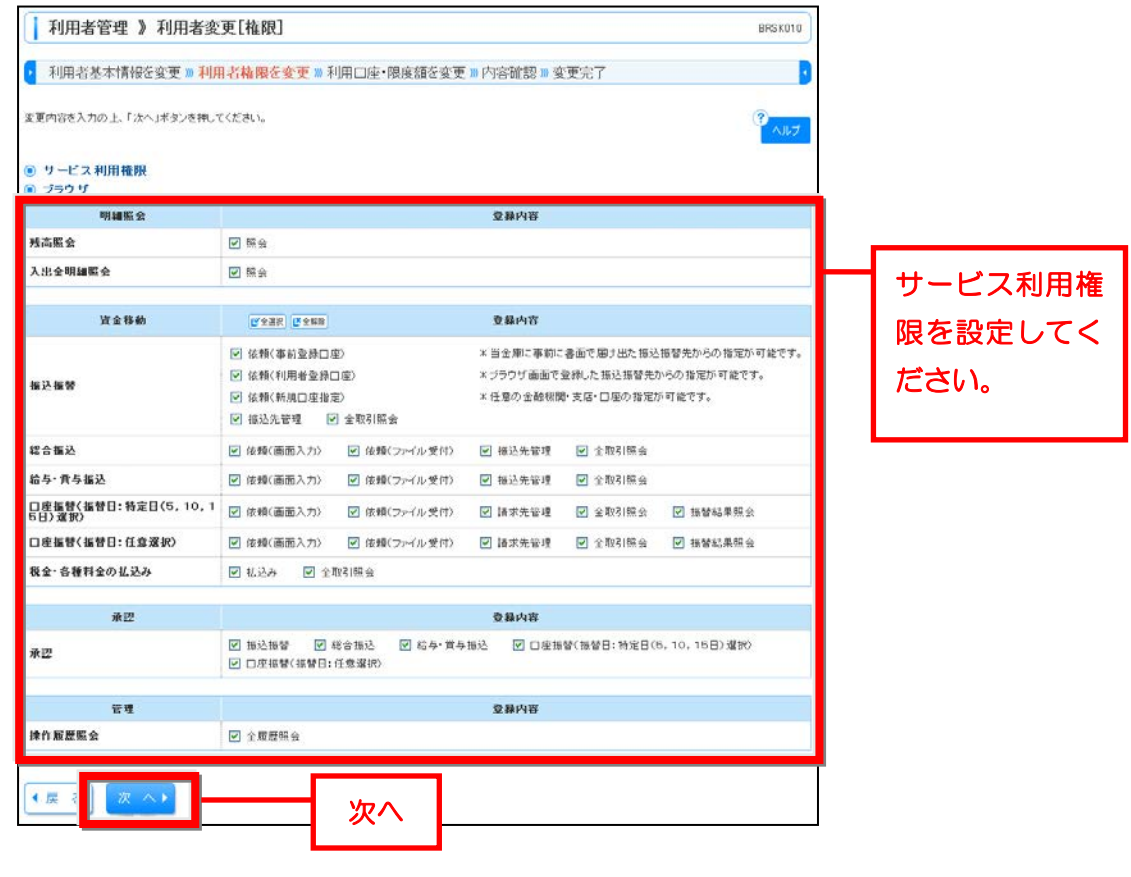

⑤ 利用者変更[口座]画面が表示されます。ご利用可能口座を変更する場合は、口座の選択を 行ってください。ご希望の取引限度額を入力し、「変更」ボタンをクリックしてください。

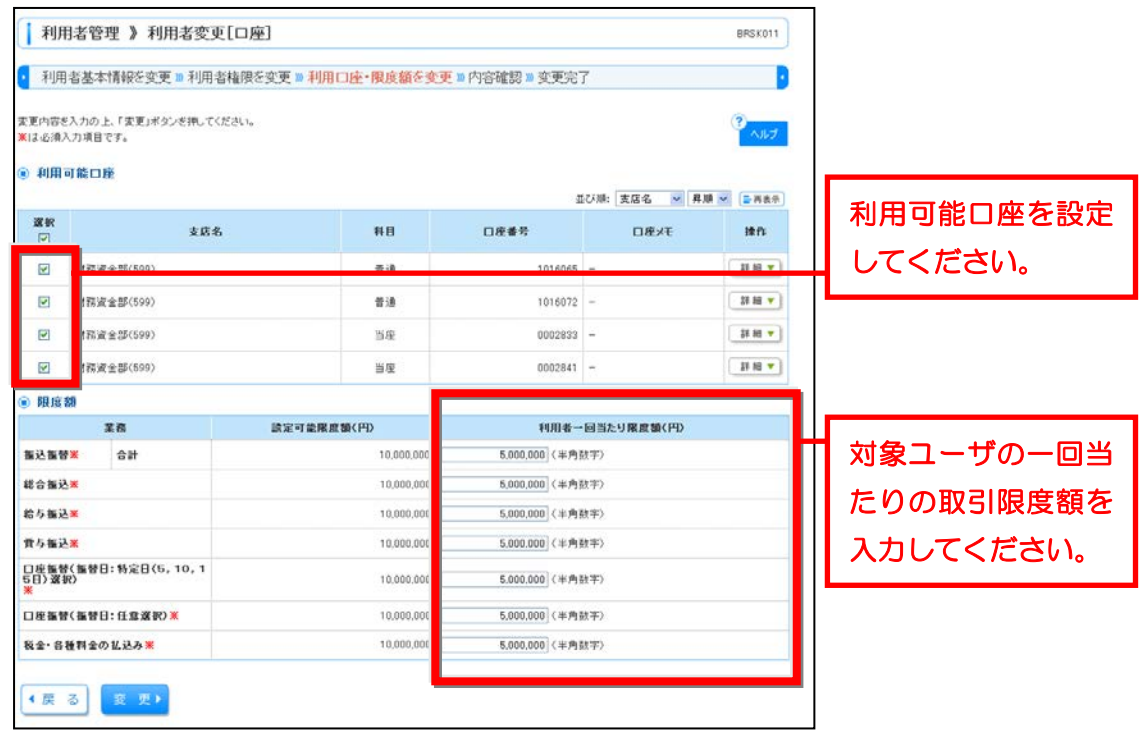

- ⑥ 対象ユーザの利用者登録確認画面が表示されます。変更内容をご確認のうえ、「確認用パス ワード」を入力し、「実行」ボタンをクリックしてください。
- ⑦ 利用者登録結果画面が表示されますので、変更結果をご確認ください。